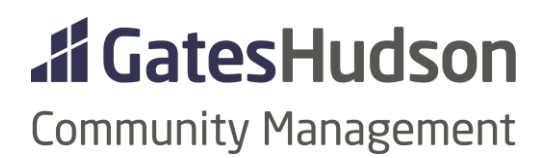

# REPORTS

Frequently Used, How To, & Downloading & Printing

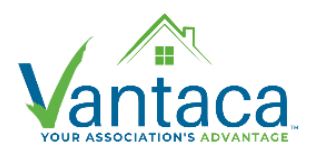

*Revised 9.23.2020*

#### **REFERENCE RESOURCES:**

<https://vantaca.zendesk.com/hc/en-us/articles/360016173892-How-to-View-Vantaca-Reports>

<https://vantaca.zendesk.com/hc/en-us/articles/360030536591-Types-of-Reports>

#### **FREQUENTLY USED REPORTS:**

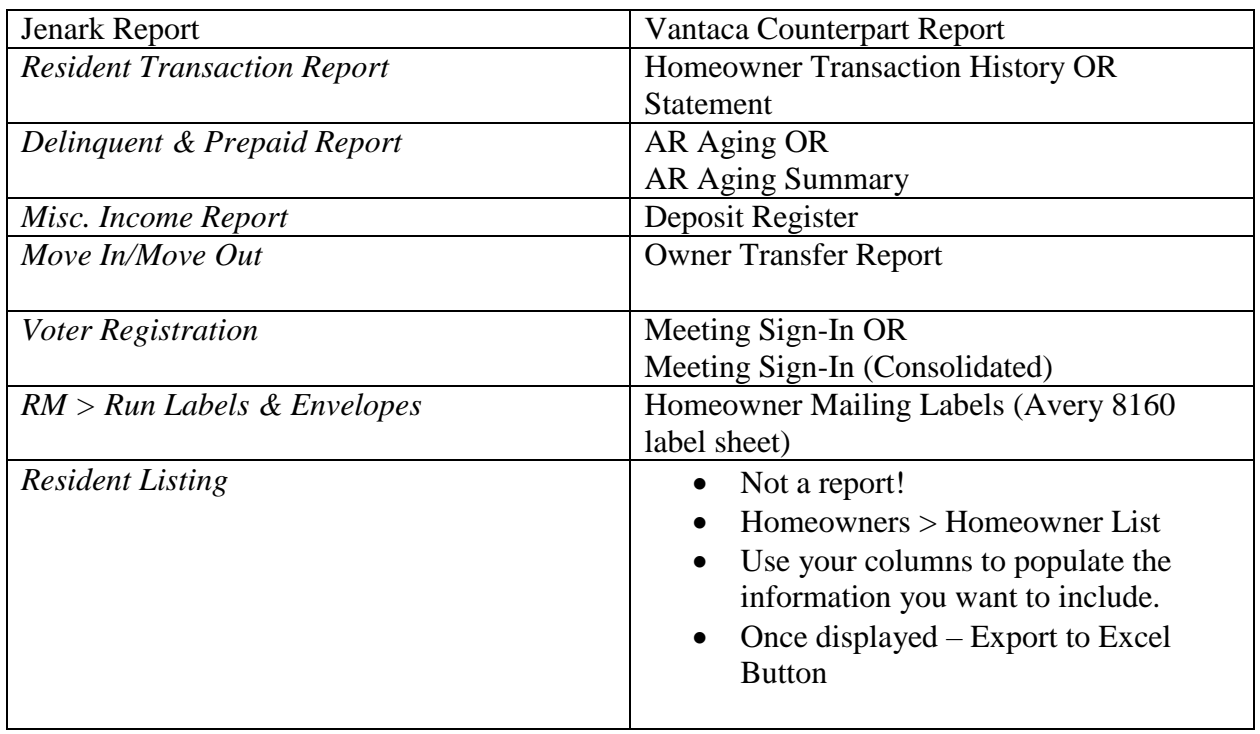

#### **NEW/INTERESTING VANTACA REPORTS:**

#### **ARC Report**

Shows all ARC Request action items with a step in the given time range. Can adjust details shown and filter the action items by their current status.

### **Violations Report**

Shows all Violations action items with a step in the given time range. Can adjust details shown and filter the action items by their current status.

#### **Prepaid Homeowners**

Shows all owners with a total in their Credit charge type as of the chosen date.

#### **Mailing Addresses Export**

Excel-only report. This report exports all addresses in Homeowner > Contact Info that are marked as "Is Mailing Address." (If there are none, the Property Address will be listed.)

#### **DOWNLOADING & PRINTING REPORTS**

*Navigate to the Reports menu near the top right corner of the screen. Another window will open.*

Select the Association using the drop down arrow from the list at the top of the window.

- If you know the name of the report (full name or partial) type it into the search field.
- Or click on the arrow to the left of the relevant category to view all the report options.

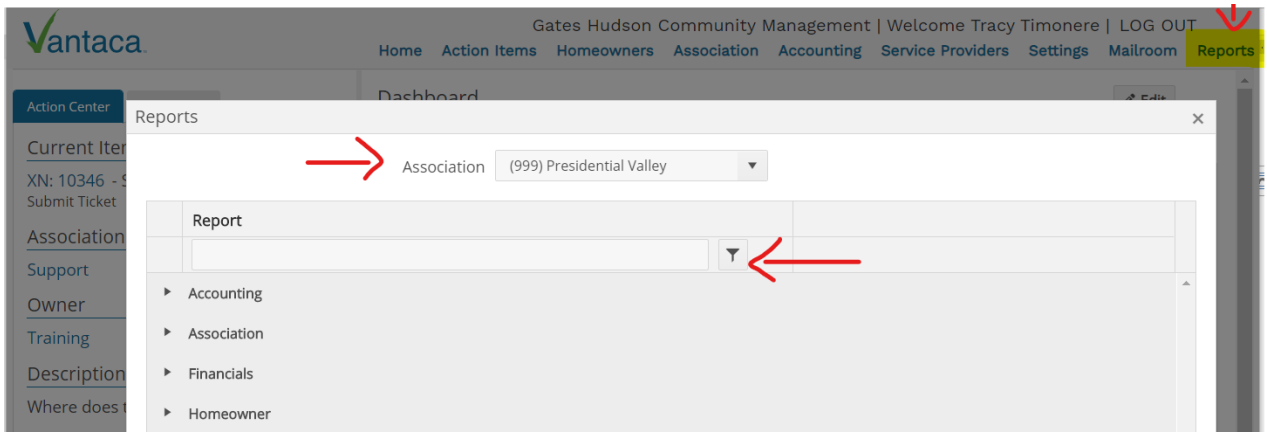

#### **GENERATE THE REPORT:**

- Run Button: opens the report in the Report Viewer screen.
- New Window Button: allows users to open multiple reports at the same time.
- PDF Button/Excel Button: the report will download to your computer in the selected file format.

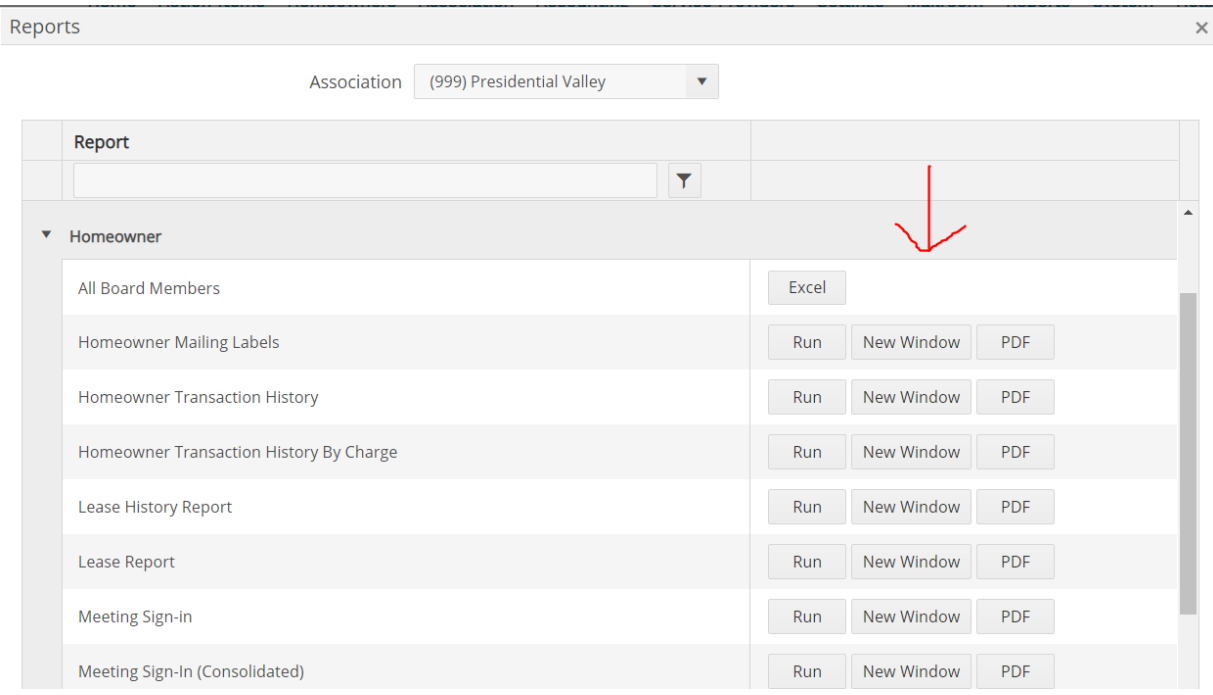

## **RESIDENT LISTING EXPORT INSTRUCTIONS:**

*The resident contact list is NOT a report. Follow these steps to create a contact list document.*

- 1. Homeowners > Homeowners List
- 2. Use the 3 dots to select the columns you want to include
- 3. Click the Export to Excel button
- 4. The document will download to your computer.

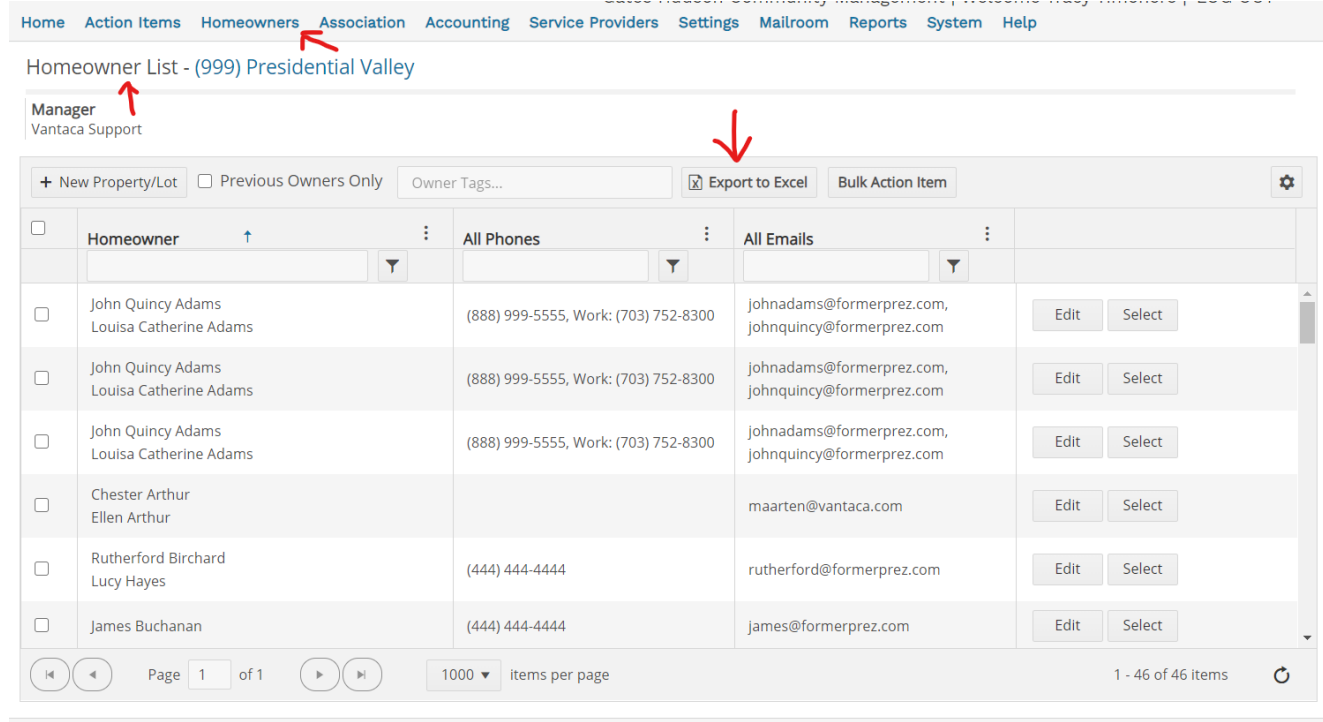